# データ処理ソフト WinCTシリーズ 資料

エー・アンド・デイの天びん・はかり用のデータ処理ソフトWinCTシリーズには、RS-Com、RS-Key、RS-Weightの3種類がございます。 それぞれの特長と、Comポートの確認・設定方法についてご説明します。

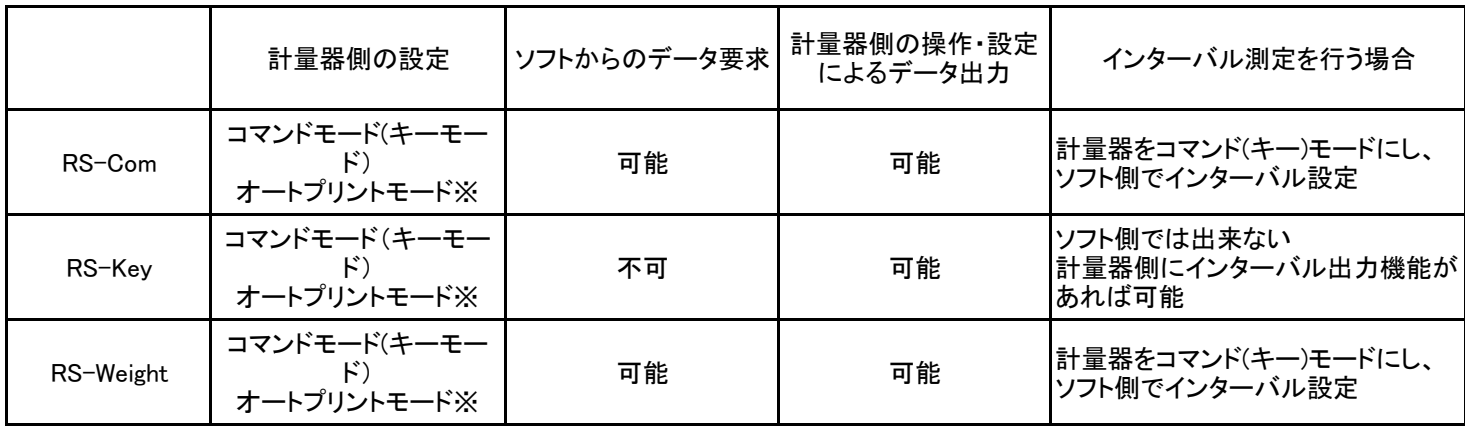

↑のいずれでも使用可能

◆ ご注意下さい: 計量器側の設定がストリームモードになっていると、毎秒10回等のペースで連続的にデータを取得します

RsCom はコンピュータと通信機能を持ったエー・アンド・デイ製電子天びん、はかりにコマンド送信や データ受信を行い、テキスト形式で受信データを保持します。 シンプルなデータ送受信や、通信確認に便利です。

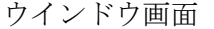

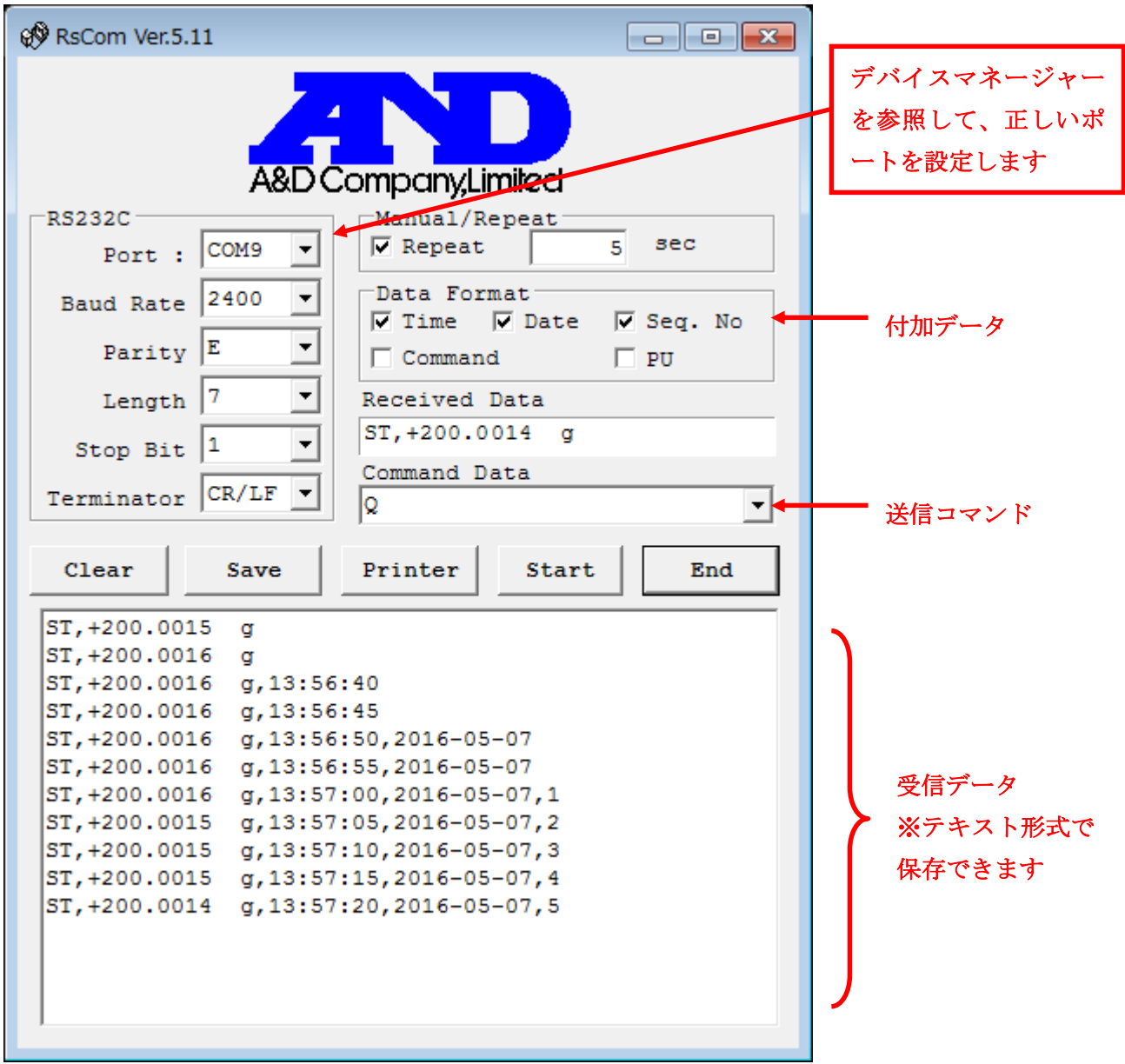

# RsKey について

RsKey はコンピュータと通信機能を持ったエー・アンド・デイ製電子天びん、はかりのデータ受信を行い、 市販のアプリケーション上に直接受信データを書き込むことができます。

受信データのデータ処理を行う場合に便利です。

コマンド送信はできませんので、天びん、はかりからデータを出力する必要があります。

ウインドウ画面

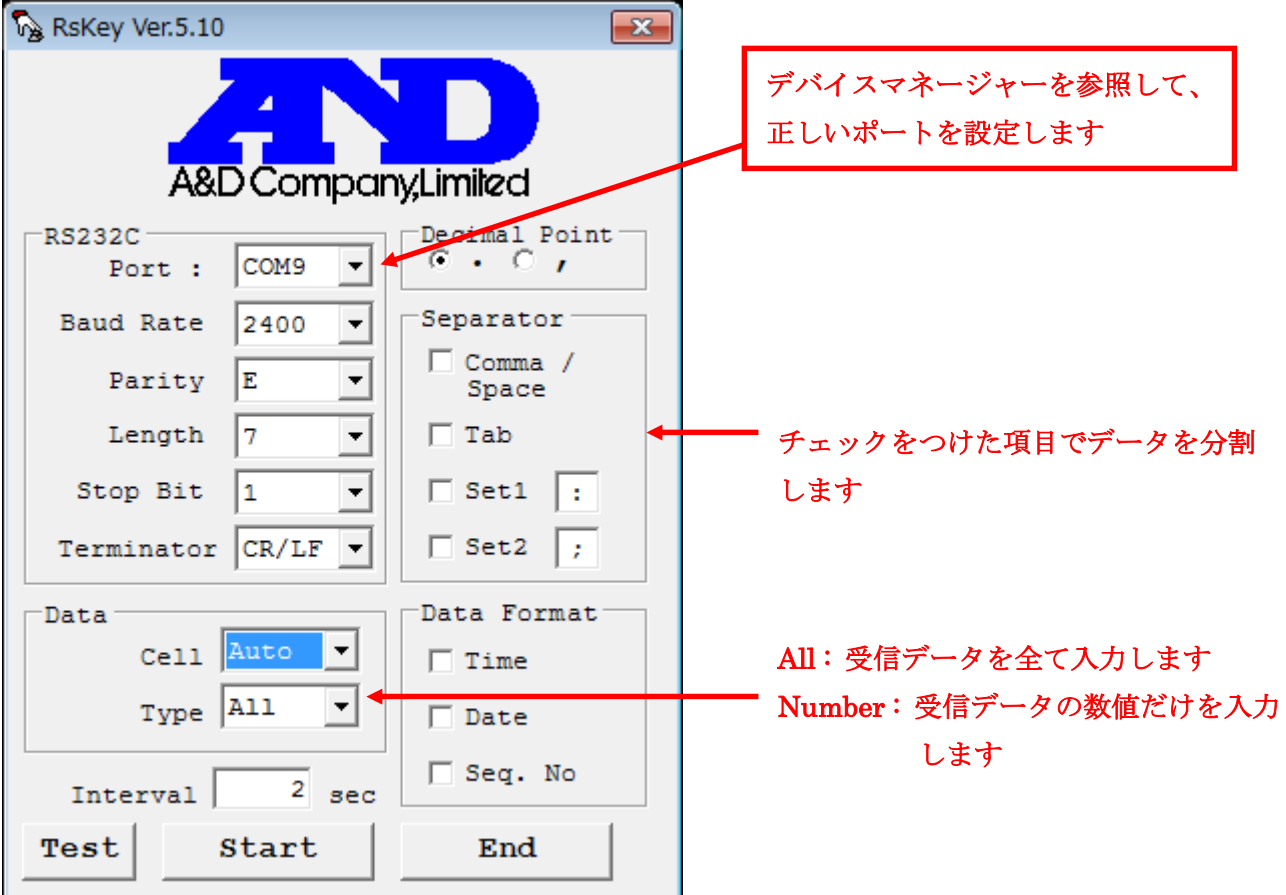

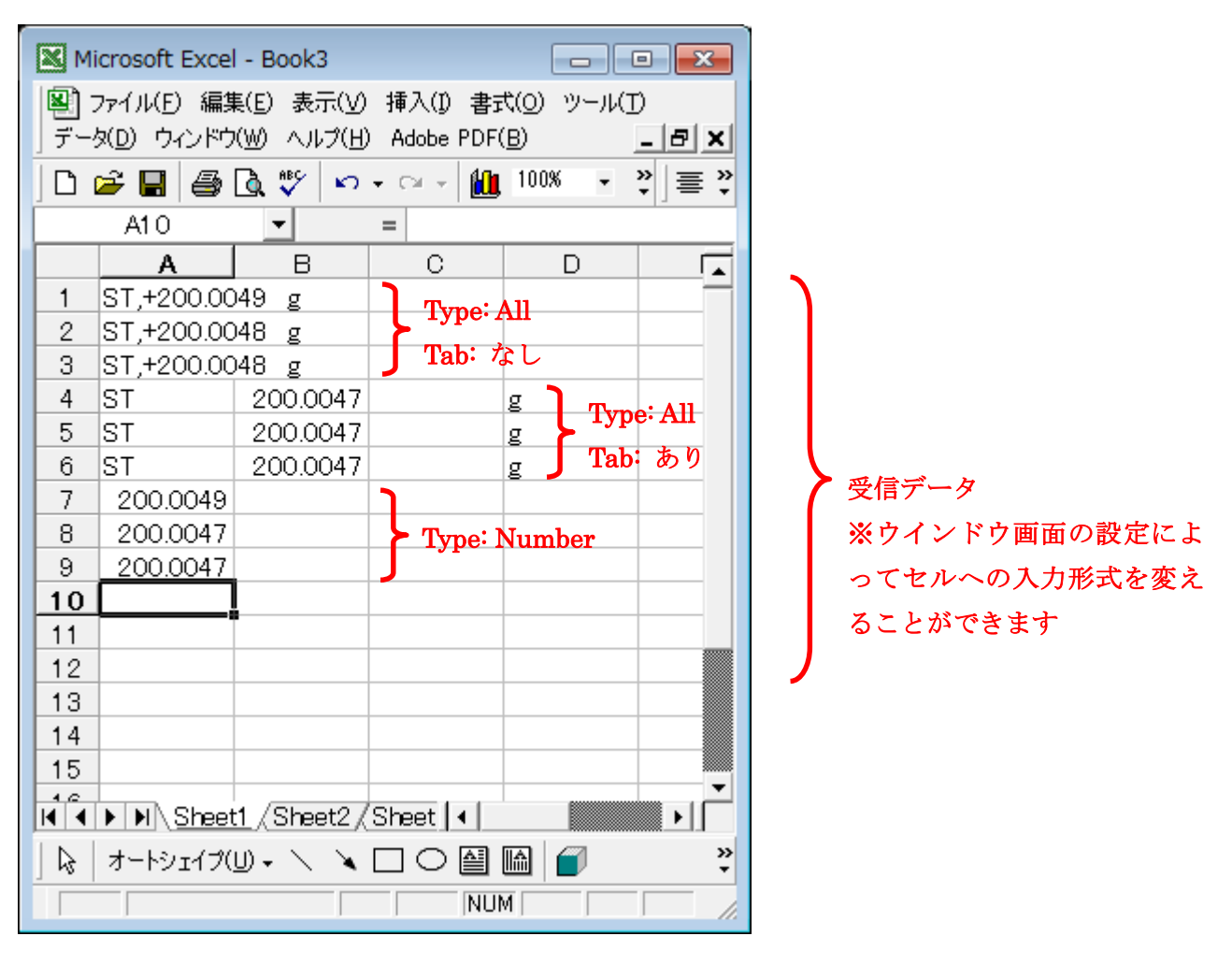

アプリケーションに直接データ入力する例(Microsoft Excel の場合)

以上

RsWeight はコンピュータと通信機能を持ったエー・アンド・デイ製電子天びん、はかりにコマンド送信 やデータ受信を行い、受信データをグラフ化することができます。

計量物の比較や、経時変化の確認を行う場合に便利です。

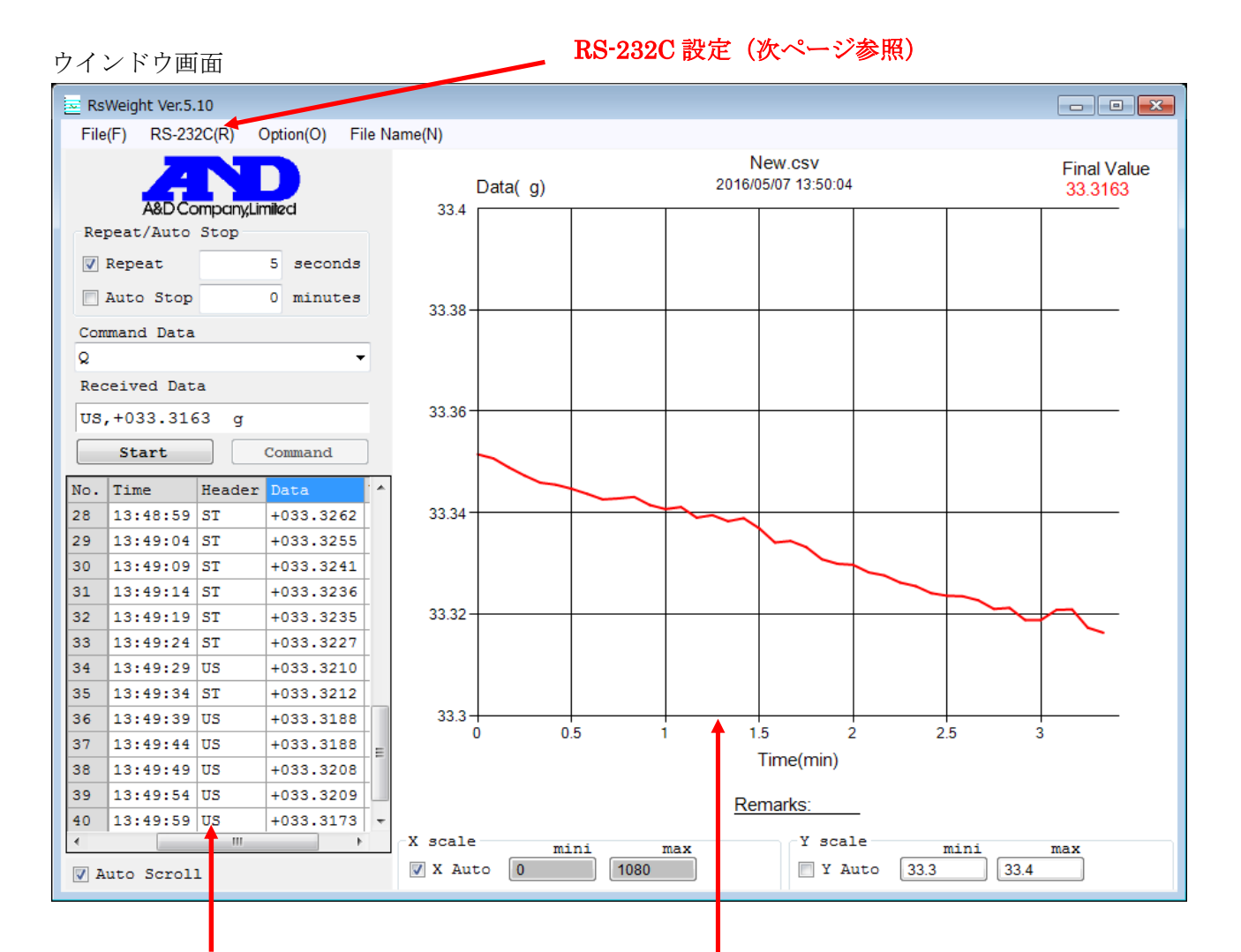

# 受信データ

※CSV 方式で保存することができます

グラフ画面

※X 軸、Y 軸はオートスケールと数値入力の選択ができます ※JPG,BMP 形式で保存することができます

Com ポート設定など RS-232C の各種設定は、ウインドウメニューの[RS-232C(R)]をクリックして 行います。

Com ポート設定例

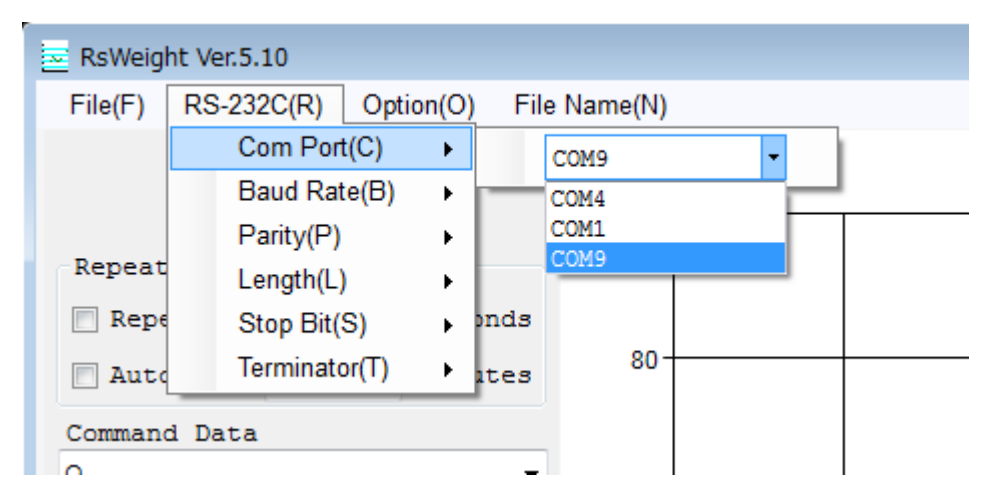

以上

### パソコンの COM ポート確認方法

# 1. はじめに

WinCT 等のアプリケーションを利用し、天びんの計量データをパソコンに取り込む際、アプリケーシ ョンにて通信の窓口"ポート (COM\*\*)"を正しく設定する必要があります。どのポート (COM\*\*)が 該当するかは Windows のデバイスマネージャーで確認することができます。

#### 2. 各 Windows におけるポート(COM\*\*)の確認方法

- 2-1. Windows 10
- 2-2. Windows 8.1
- 2-3. Windows 7
- 2-4. Windows Vista
- 2-5. Windows XP
- 2-6. Windows 2000
- 2-7. Windows 98
- 2-1. Windows 10 の場合

# 1) [スタート] ボタンをクリックします。

2) スタートメニューの [設定] をクリックします。

3) 設定メニューの [デバイス] をクリックします。

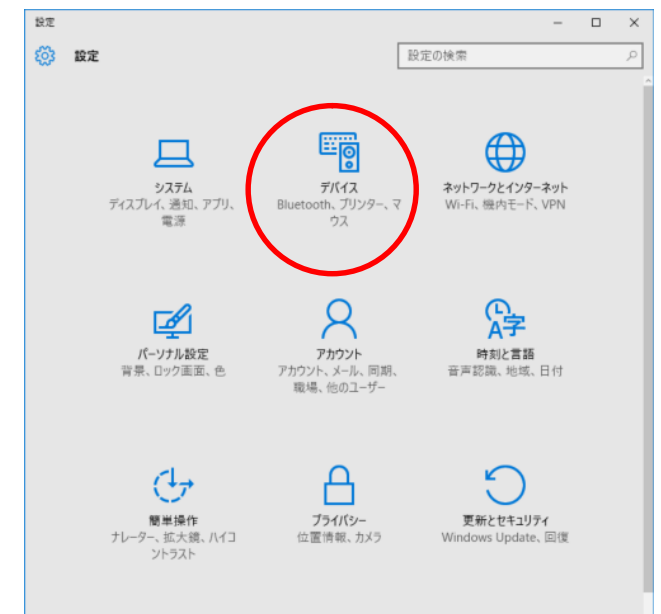

4) デバイスメニューの関連設定にある [デバイスマネージャー]をクリックします。

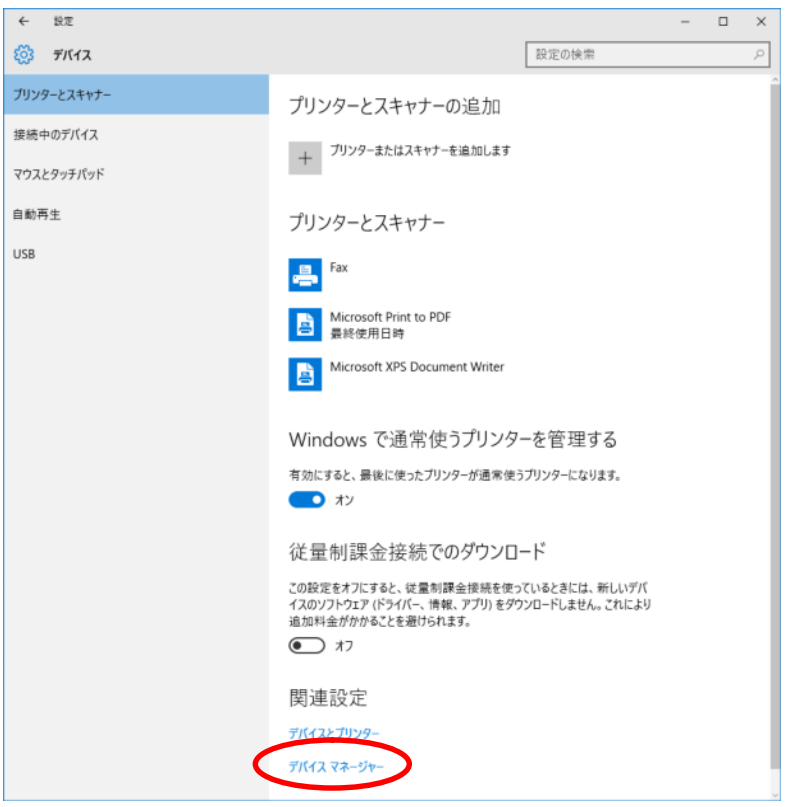

5) デバイスマネージャーの「ポート]の>をクリックするとポート一覧が表示されます。

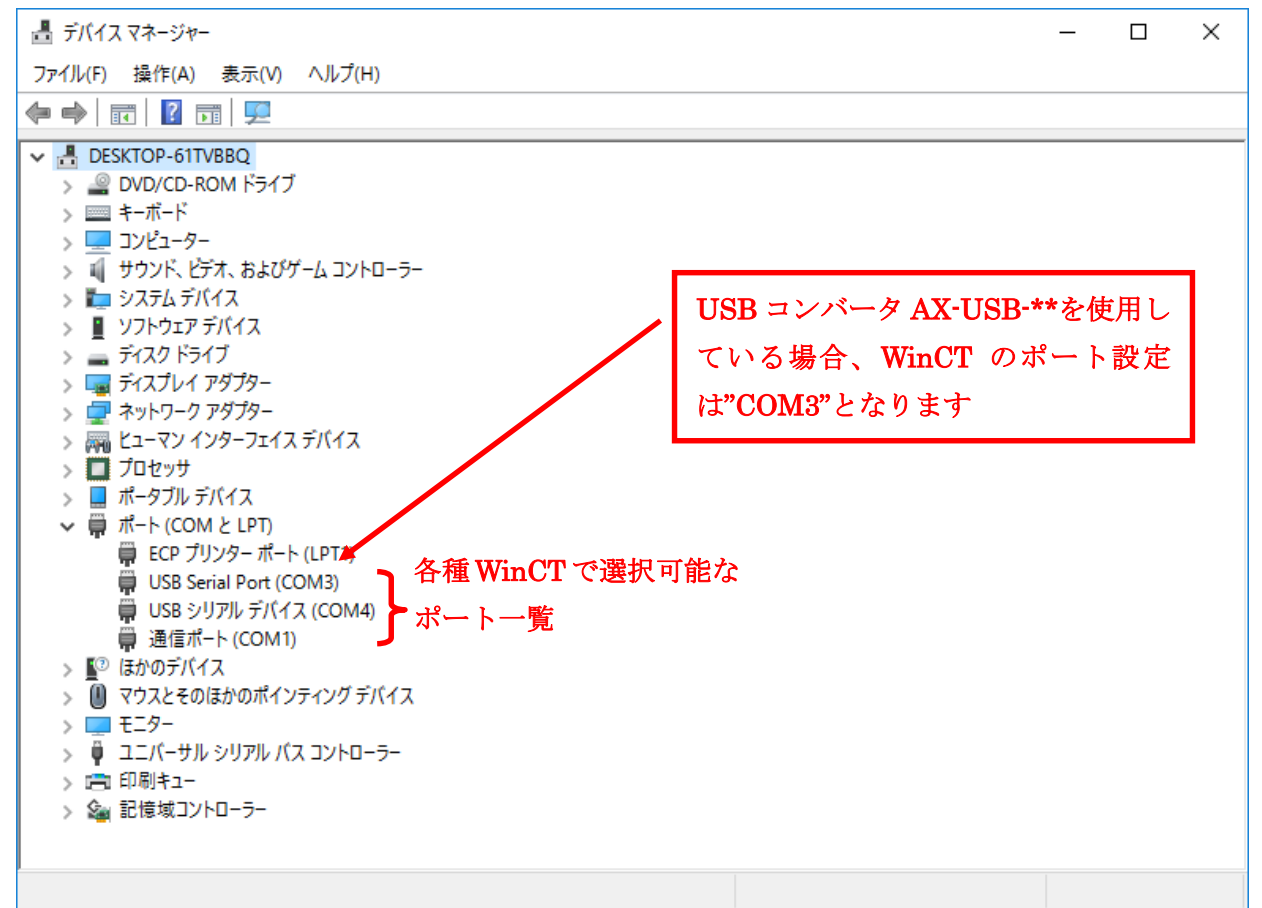

#### 2-2. Windows 8.1 の場合

- 1) [スタート] をクリックします。
- 2) スタートメニューのアプリにある [PC 設定] をクリックします。

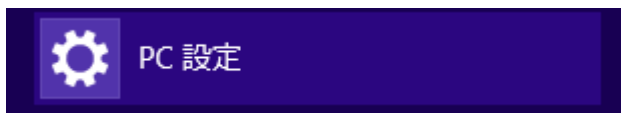

3) PC設定メニューの「コントロールパネル]をクリックします。

4) コントロールパネルの「ハードウェアとサウンド]をクリックします。

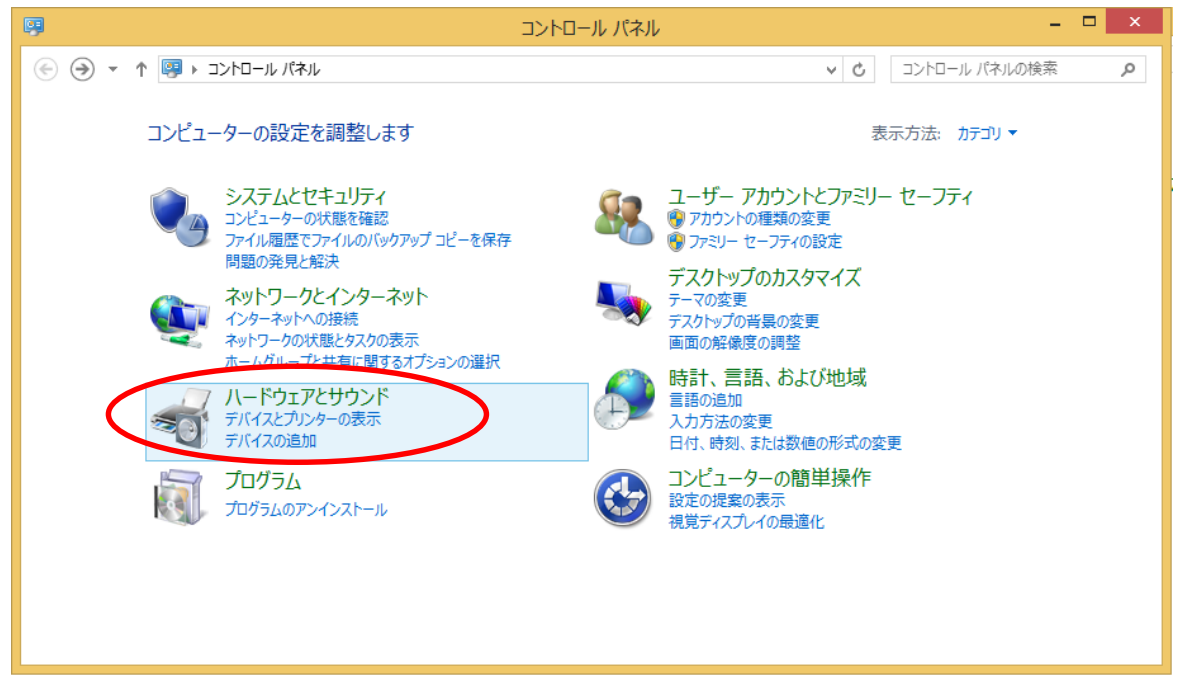

5) ハードウェアとサウンドの「デバイスマネージャー]をクリックします。

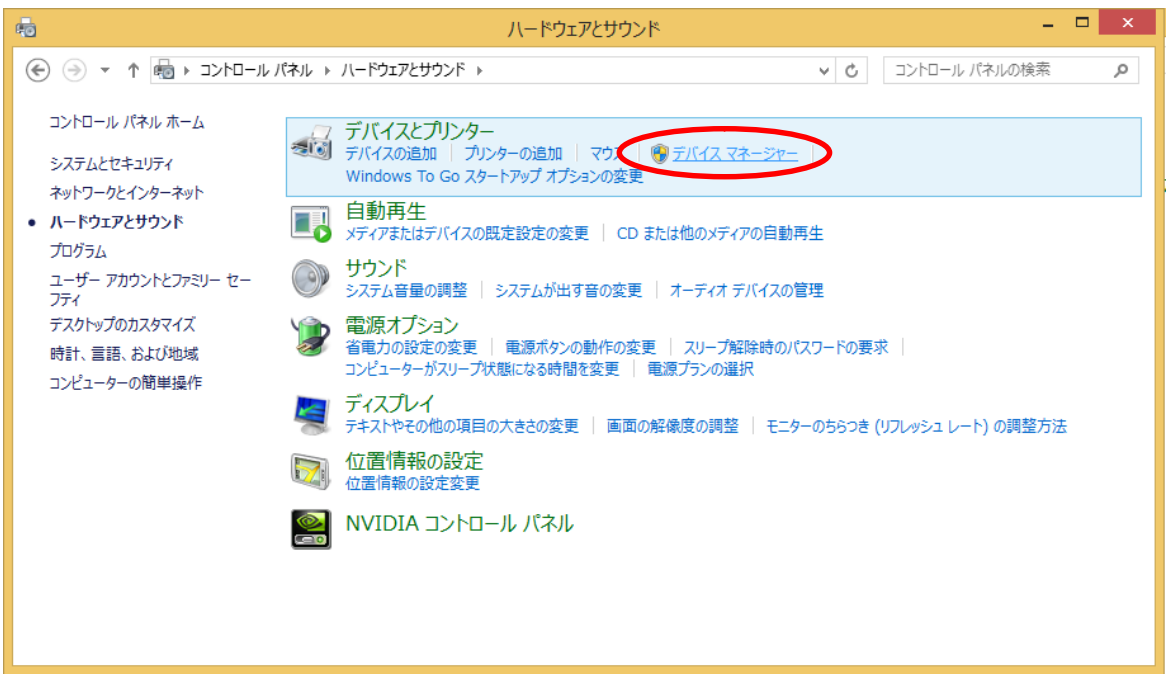

6) デバイスマネージャーの [ポート]の△をクリックするとポート一覧が表示されます。

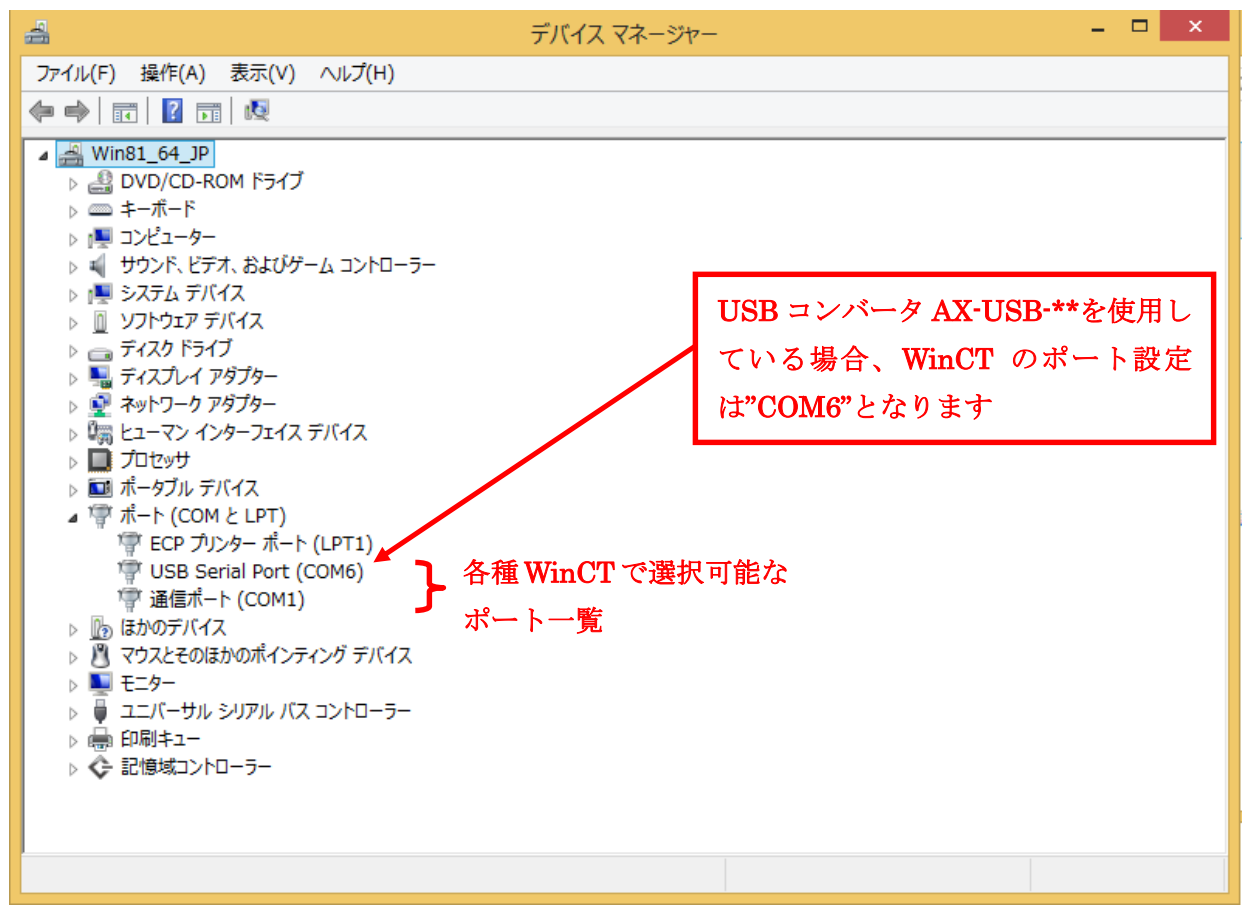

- 1) [スタート] をクリックします。
- 2) スタートメニューの「コントロールパネル]をクリックします。

3) コントロールパネルの[デバイスマネージャー]をクリックします。

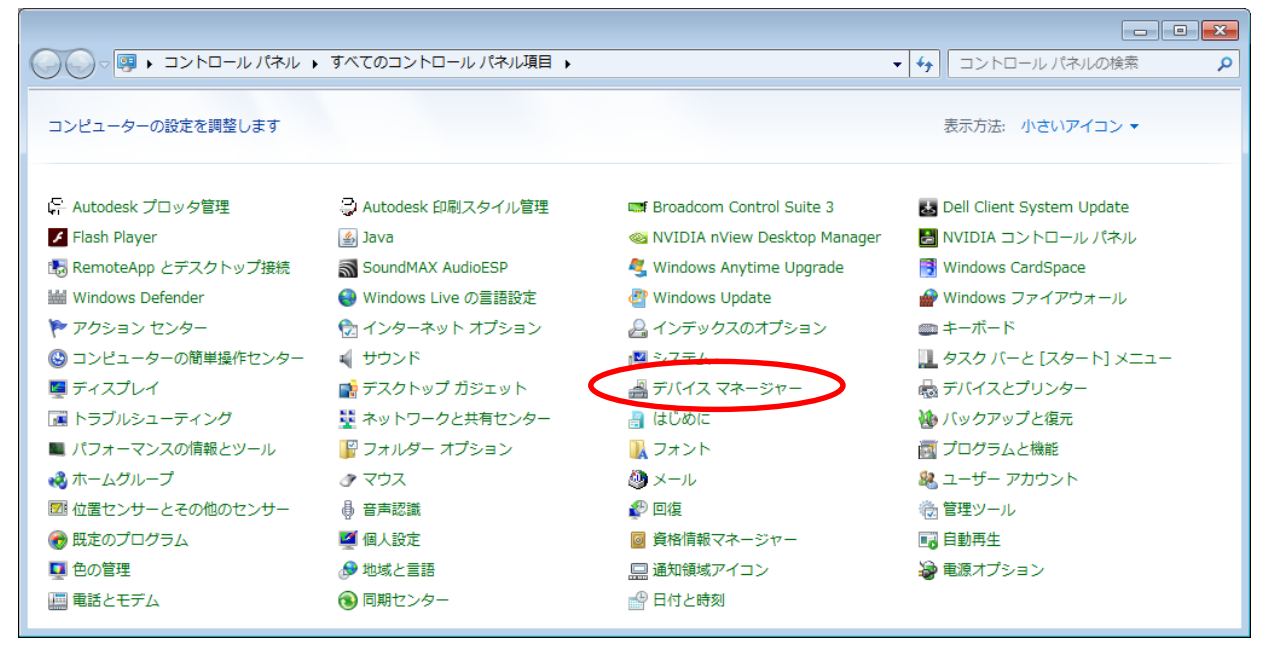

4) デバイスマネージャーの「ポート〕の△をクリックするとポート一覧が表示されます。

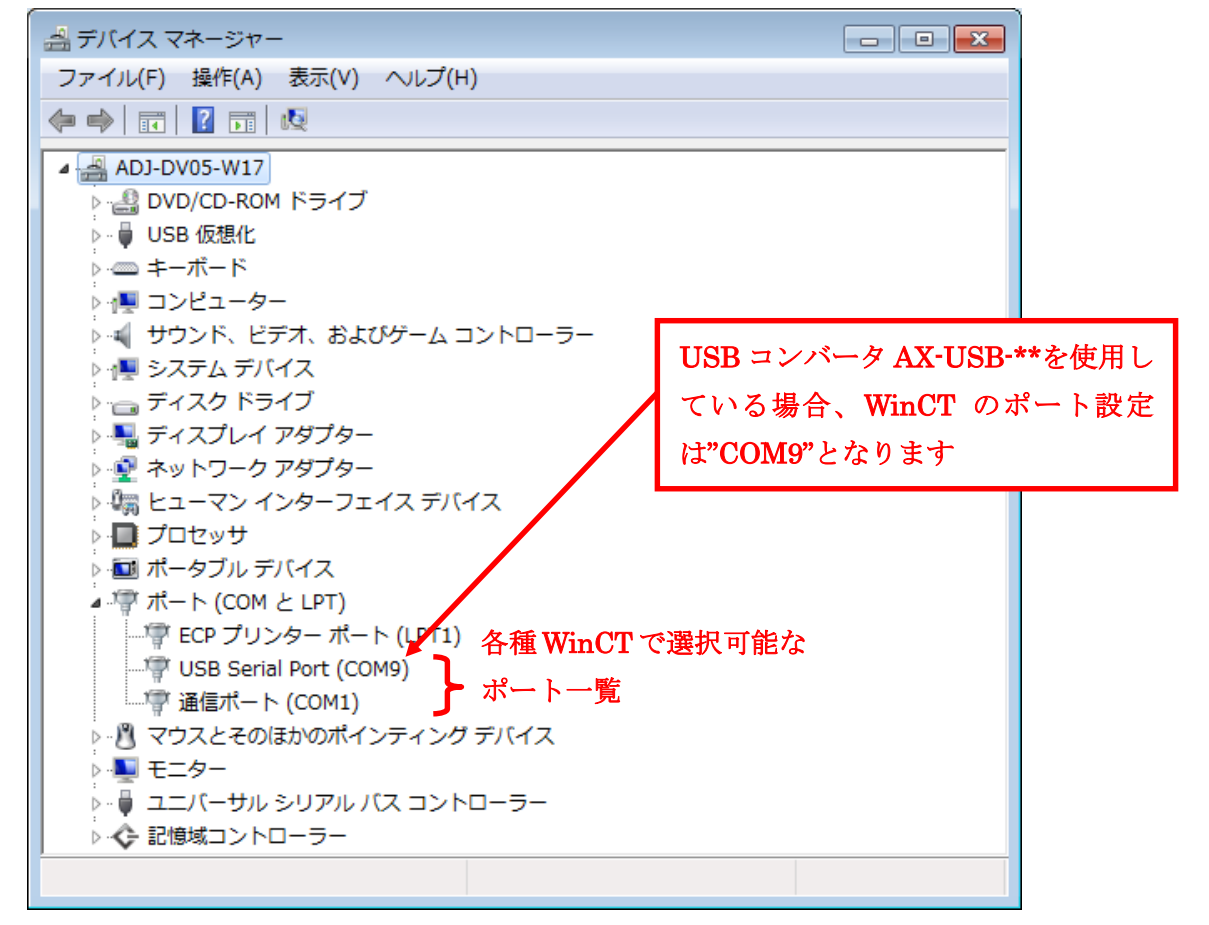

- 1) [スタート]をクリックします。
- 2) スタートメニューの「コントロールパネル]をクリックします。

3) コントロールパネルの「デバイスマネージャ]をクリックします。

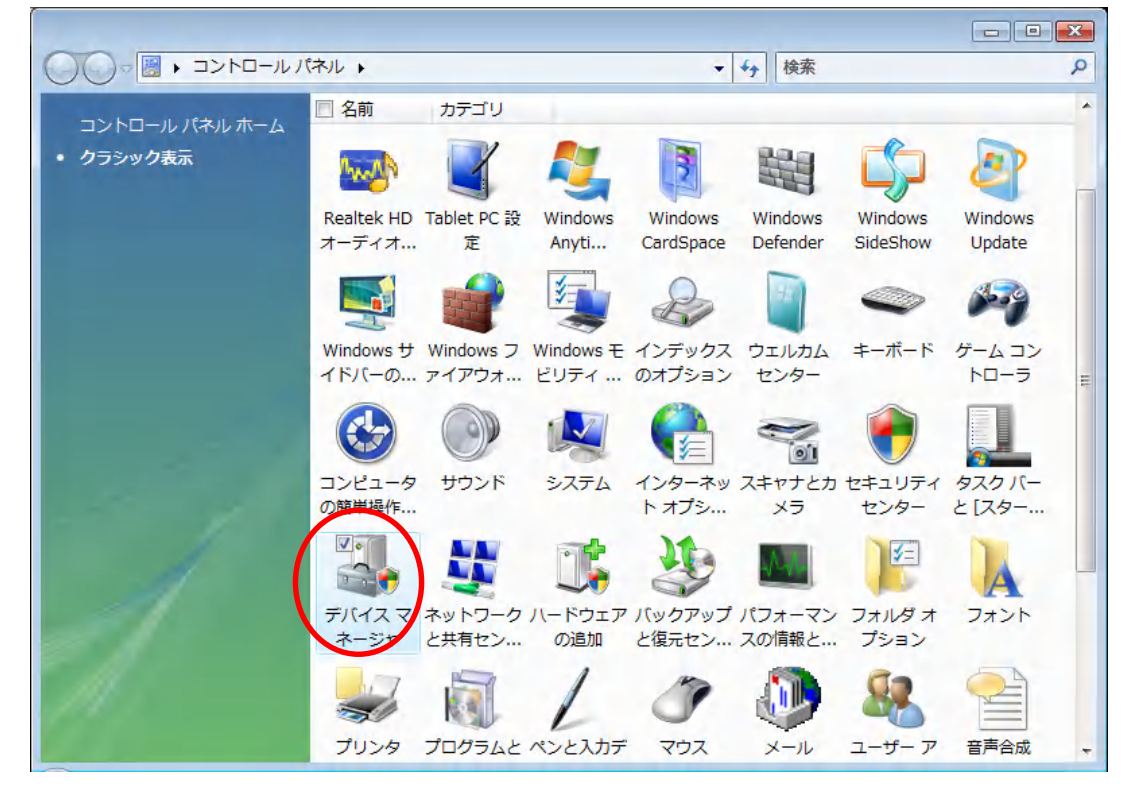

4) デバイスマネージャの「ポート]の H をクリックするとポート一覧が表示されます。

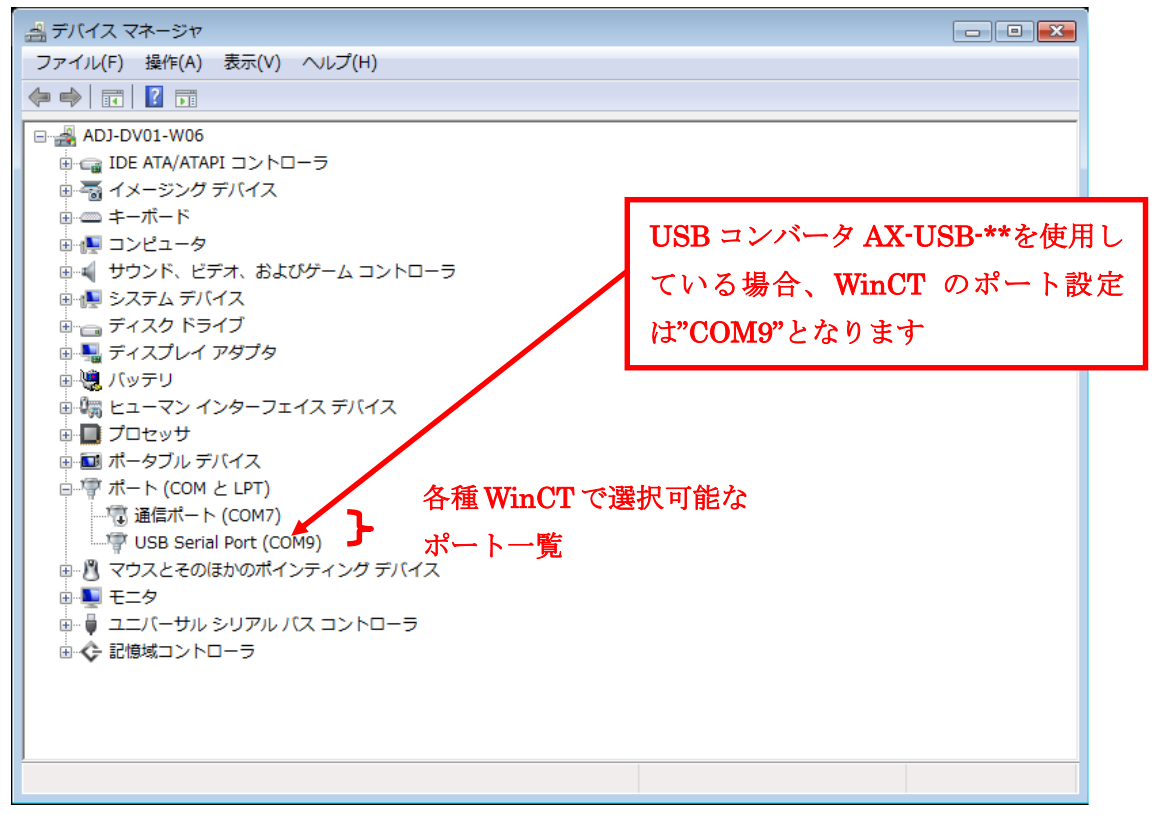

# 2-5. Windows XP の場合

- 1) [スタート]をクリックします。
- 2) スタートメニューの「設定]をクリックします。
- 3) 設定メニューの「コントロールパネル] をクリックします。

4) コントロールパネルの[システム]をクリックします。

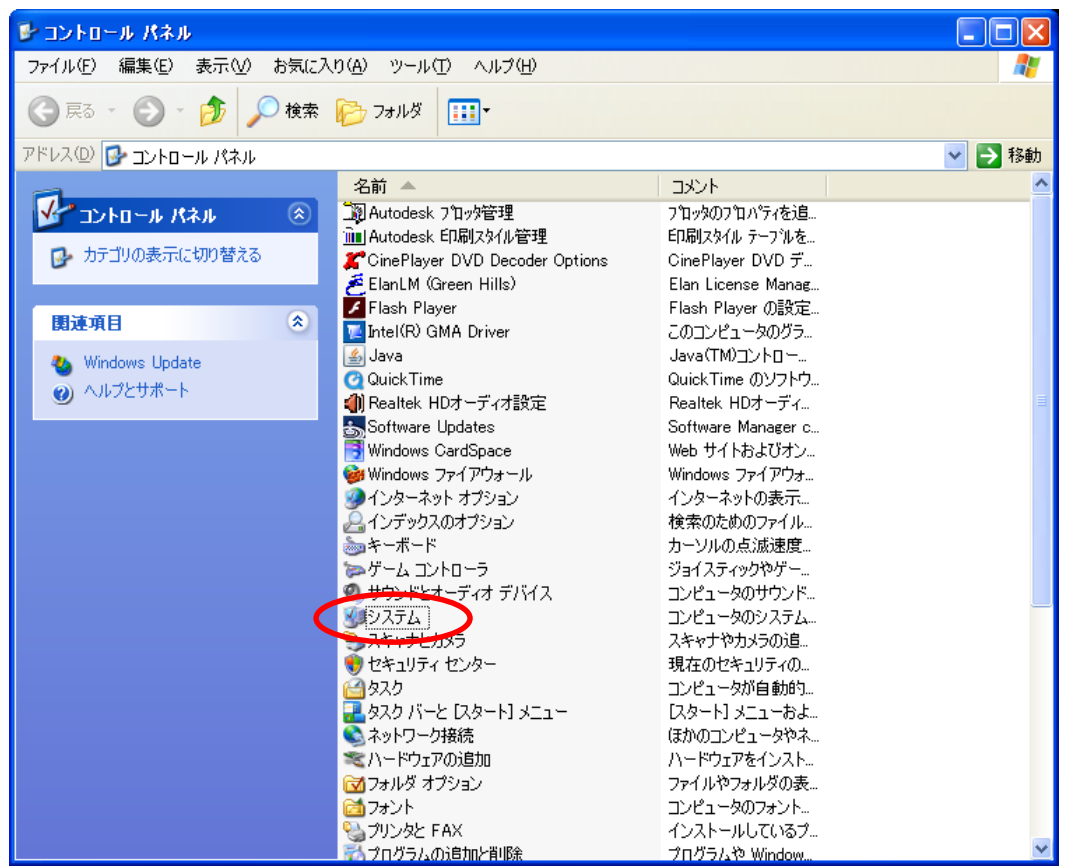

5) システムのプロパティの[ハードウェア]タグをクリックします。

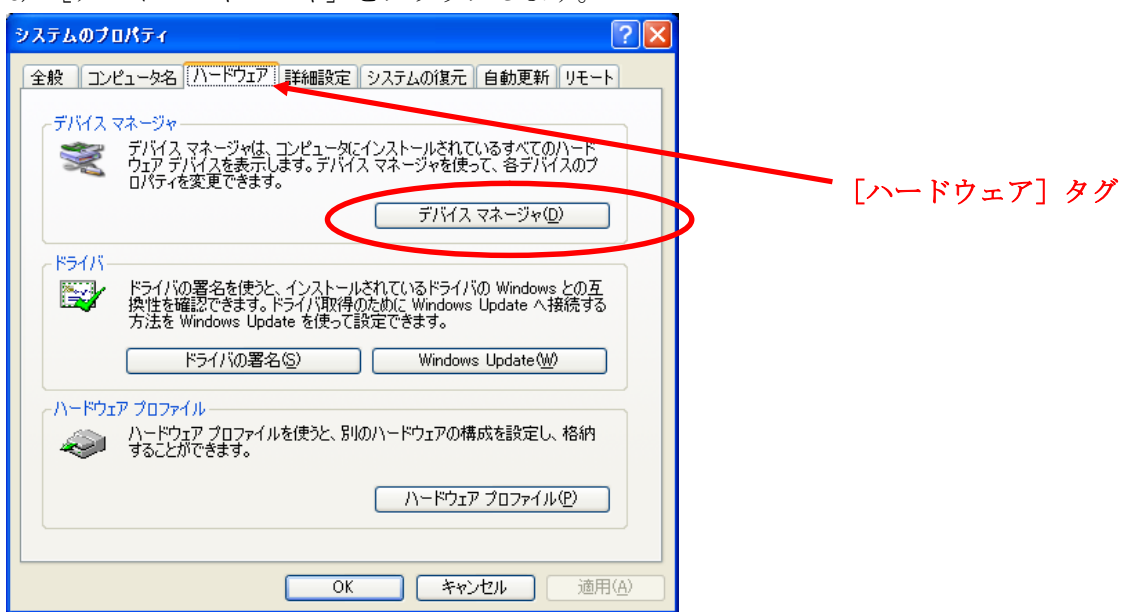

6) 「デバイスマネージャ]をクリックします。

7) デバイスマネージャの [ポート] の 日をクリックするとポート一覧が表示されます。

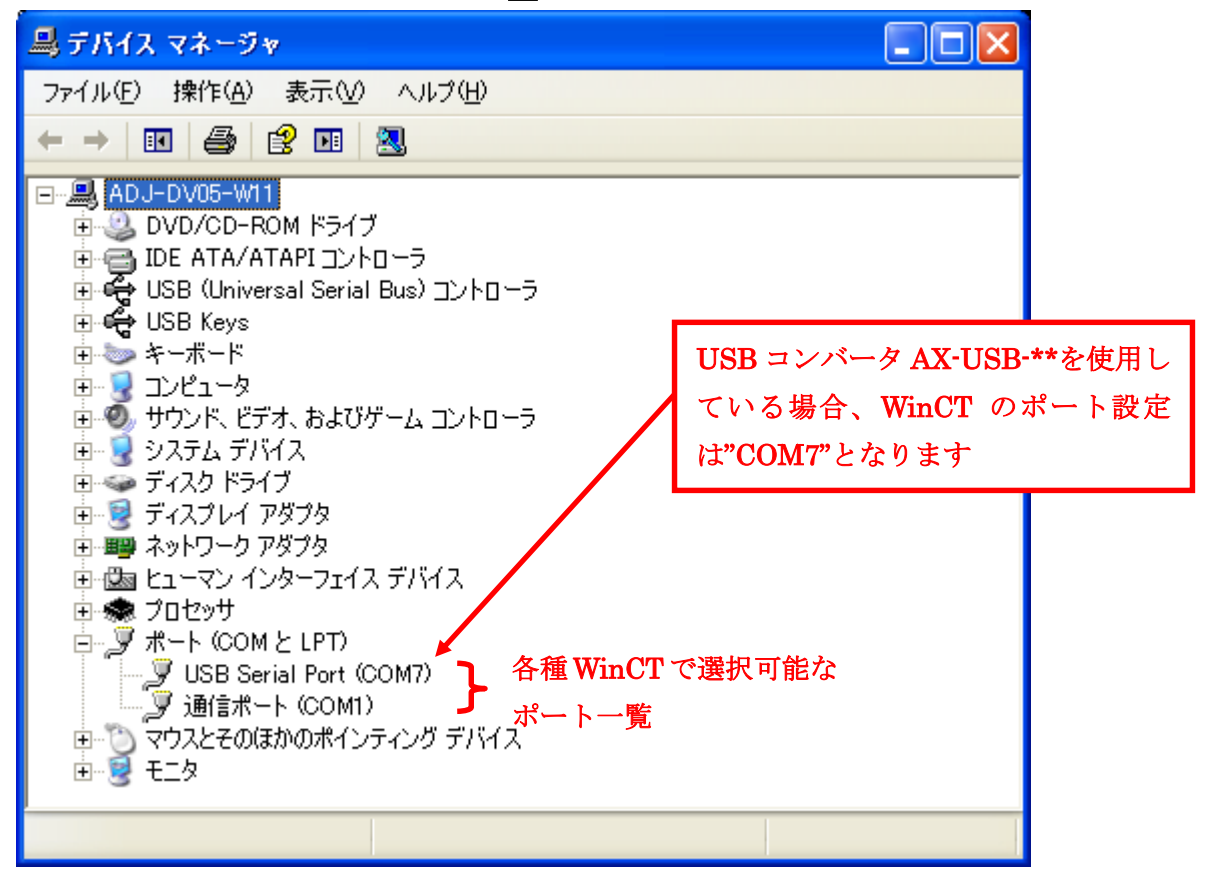

### 2-6. Windows 2000 の場合

- 1) [スタート]をクリックします。
- 2) スタートメニューの「設定]をクリックします。
- 3) 設定メニューの「コントロールパネル]をクリックします。

4) コントロールパネルの[システム]をクリックします。

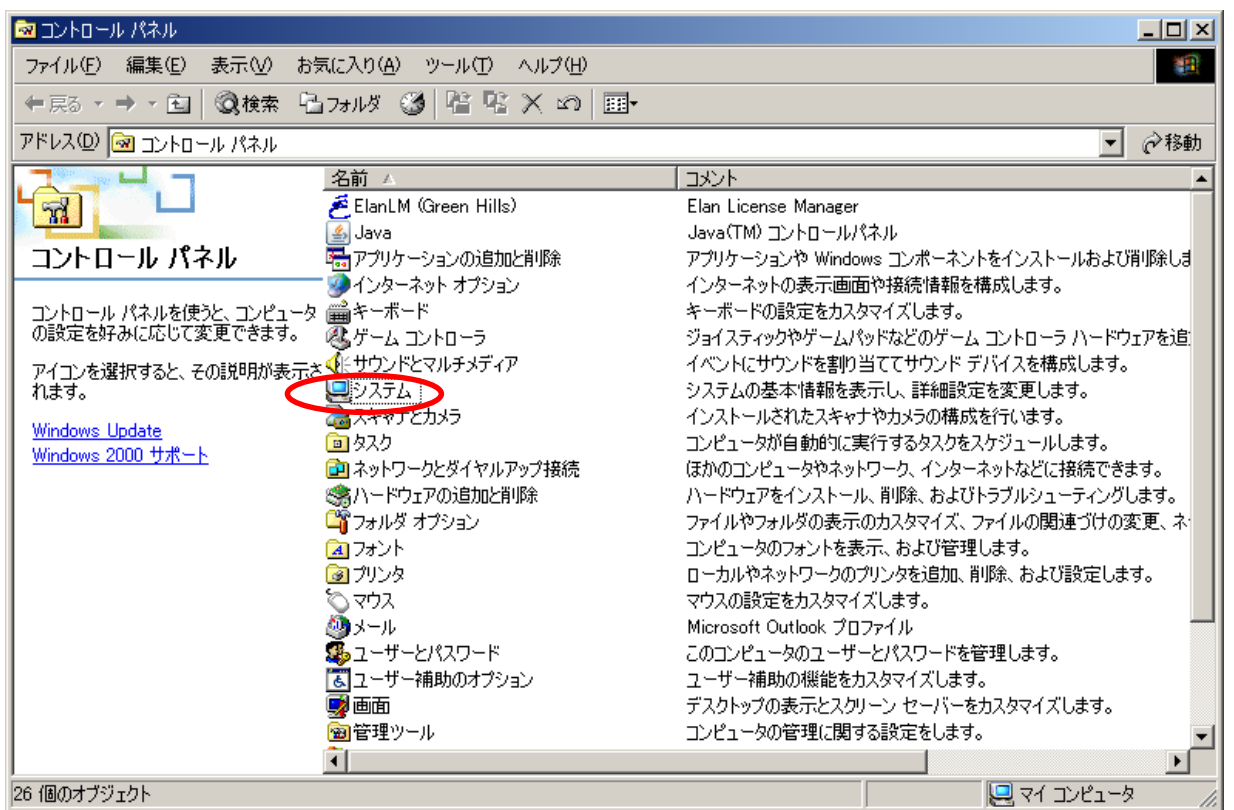

- 5) システムのプロパティの[ハードウェア]タグをクリックします。
- 6) [デバイスマネージャ]をクリックします。

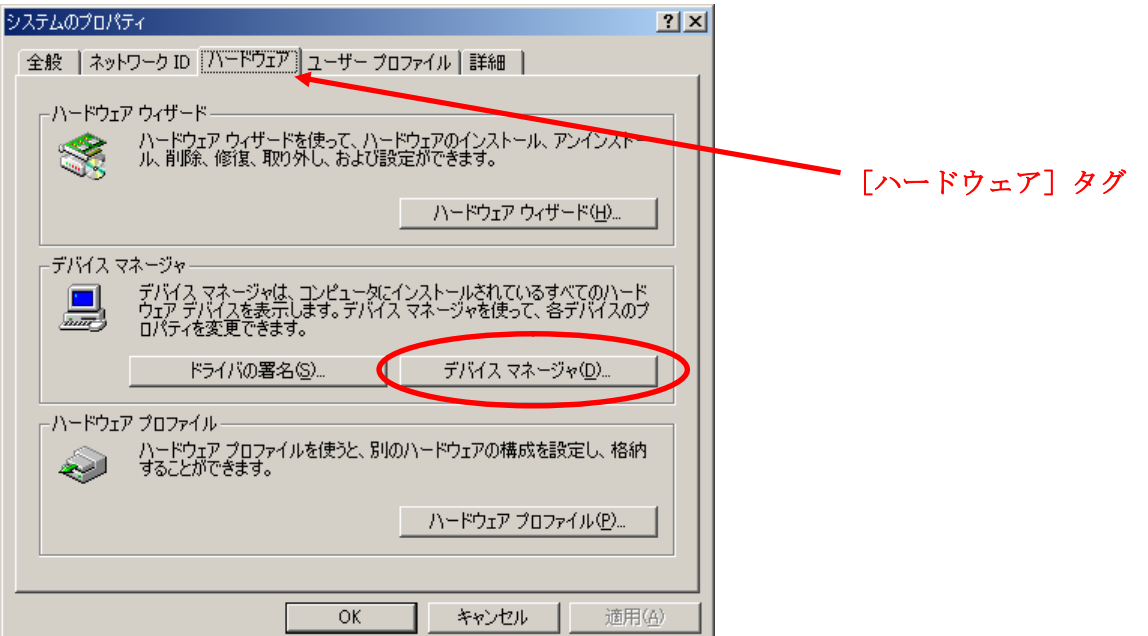

7) デバイスマネージャの [ポート] の をクリックするとポート一覧が表示されます。

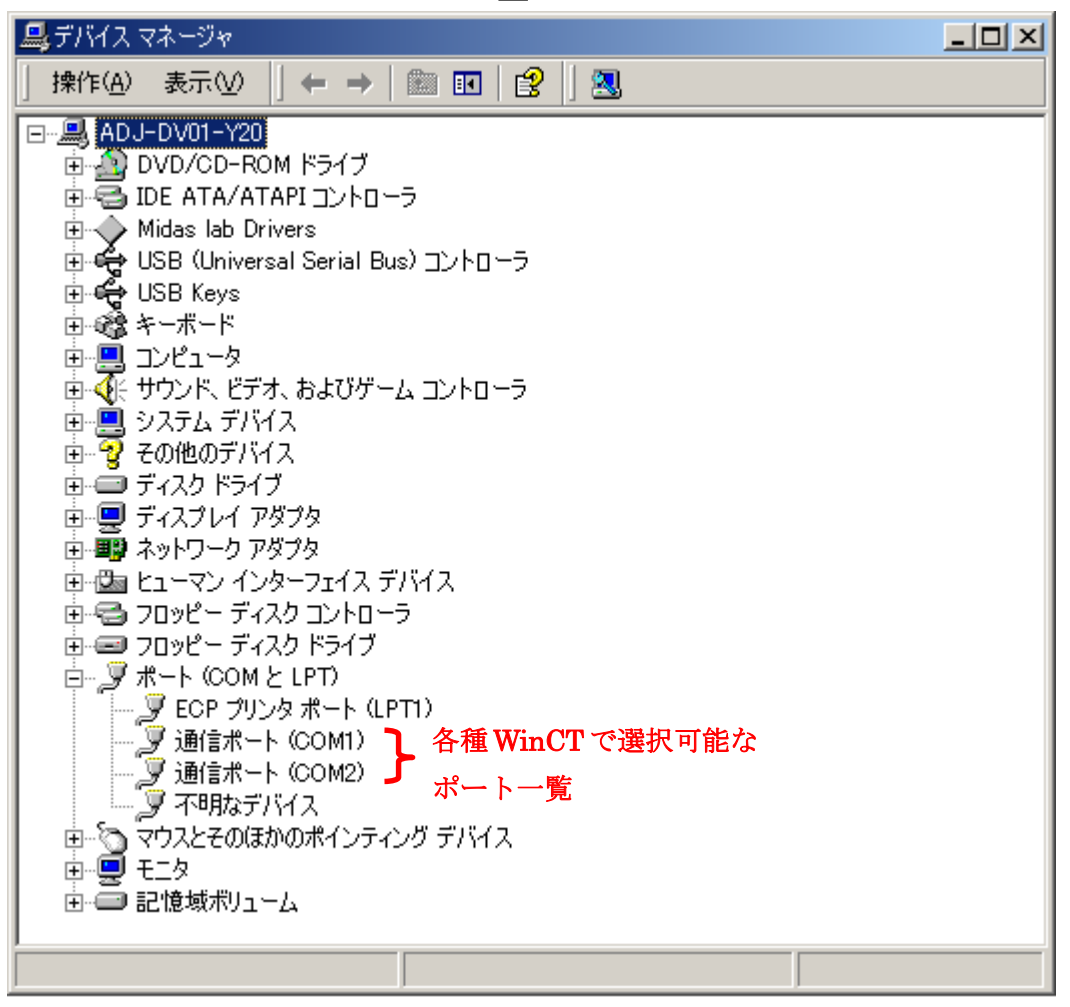

#### 2-7. Windows 98 の場合

- 1) [スタート]をクリックします。
- 2) スタートメニューの [設定] をクリックします。
- 3) 設定メニューの「コントロールパネル]をクリックします。

4) コントロールパネルの[システム]をクリックします。

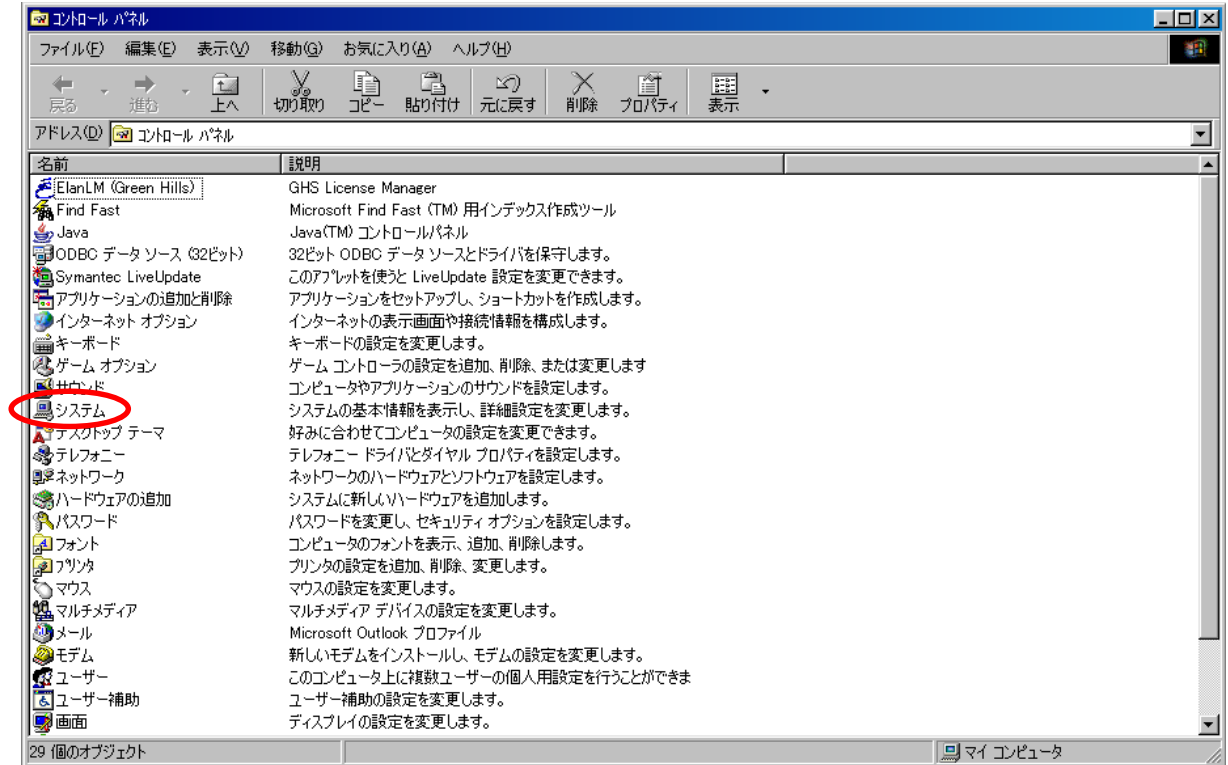

5) システムのプロパティの[デバイスマネージャ]タグをクリックします。

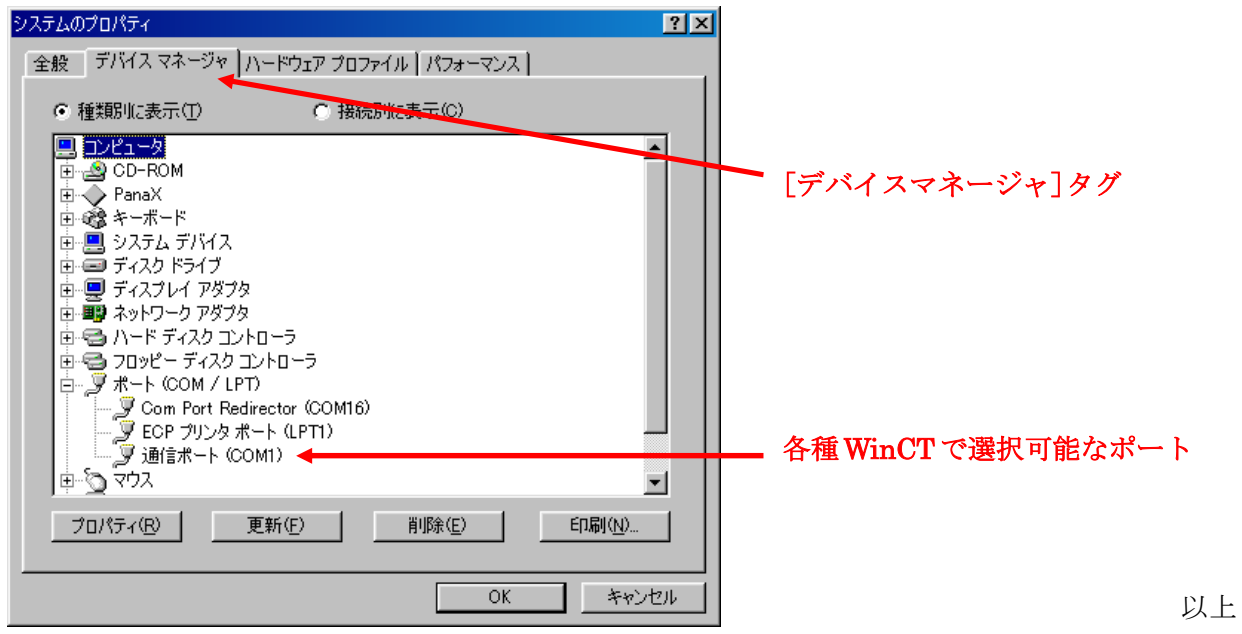

6) [ポート]の□をクリックするとポート一覧が表示されます。